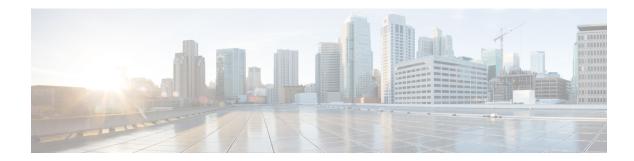

### **Overview**

This chapter contains the following sections:

- About Cisco IMC Supervisor, on page 1
- About Cisco IMC Supervisor Shell Commands, on page 1
- Prerequisite, on page 2
- Logging into the Shell, on page 3

# **About Cisco IMC Supervisor**

Cisco IMC Supervisor is a management system that allows you to manage rack mount servers on a large scale. It allows you to create groups of rack mount servers for monitoring and inventory purposes.

You can use Cisco IMC Supervisor to perform the following tasks for a rack mount server:

- Support for logical grouping of servers and summary views per group
- Collect inventory for the servers
- Provide monitoring capabilities for servers and groups
- Firmware management including firmware download, upgrade, and activation
- Manage standalone server actions including power control, LED control, log collection, KVM launch, CIMC UI launch and e-mail alerts
- Role Based Access Control (RBAC) to restrict access
- · Policy driven configuration

## **About Cisco IMC Supervisor Shell Commands**

This guide describes all of the commands available to you when logging into the Cisco IMC Supervisor shell. You can use these commands to perform the following administrative tasks:

- Changing ShellAdmin password
- Display Service Status
- Stopping/starting all Cisco services

- Stopping/starting the MySQL database
- · Backing up/restoring the appliance database
- Synching up time
- · Pinging hostname/IP address
- Version (Cisco IMC Supervisor appliance version)
- Generating Self-Signed Certificate and Certificate Signing Request
- Importing CA (JKS) file
- Configuring network interface
- · Displaying network details
- Troubleshooting by using Tail Inframgr logs
- Applying a patch to the appliance
- Shutting down the Appliance
- Rebooting the Appliance
- Manage Root Access
- Login as Root
- Clean Up Patch Files
- Enabling or disabling the debug logging information
- · Resetting MySQL user password
- Terminating active GUI user sessions
- Quitting the shell

For additional system administration information refer to the *Cisco IMC Supervisor Rack-Mount Servers Management Guide*.

### **Prerequisite**

To successfully execute the commands described in this guide, Cisco IMC Supervisor should be up and running (and reachable).

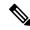

Note

The information in this guide is based on Cisco IMC Supervisor, release 1.0 and later releases.

### **Logging into the Shell**

The login procedure requires the use of a Secure Shell (SSH) client and the correct login credentials. After gaining access to the Cisco IMC Supervisor appliance you can perform a wide variety of system administration tasks.

#### Before you begin

Obtain proper access to a Cisco IMC Supervisor appliance and a secure shell (SSH) application.

#### **Procedure**

- **Step 1** Open your SSH application.
- **Step 2** Enter the Cisco IMC Supervisor appliance IP address.
- Step 3 In the Port field, enter 22.

The shell window displays the introductory Cisco UCS Director Platform - Cisco IMC Supervisor Shell Menu.

- Step 4 In the User field, enter shelladmin.
- **Step 5** In the **Password** field, enter the default password, **changeme**.

You can modify the default password.

#### Step 6 Press Enter.

The following services are available for selection:

Cisco IMC Supervisor Shell Menu

Select a number from the menu below

- 1) Change ShellAdmin password
- 2) Display Services Status
- 3) Stop Services
- 4) Start Services
- 5) Stop Database
- 6) Start Database7) Backup Database
- 8) Restore Database
- 9) Time Sync
- 10) Ping Hostname/IP Address
- 11) Show version
- 12) Generate Self-Signed Certificate and Certificate Signing Request
- 13) Import CA/Self-Signed Certificate
- 14) Configure Network Interface
- 15) Display Network Details
- 16) Tail Inframgr logs
- 17) Apply Patch
- 18) Shutdown Appliance
- 19) Reboot Appliance
- 20) Manage Root Access
- 21) Login as Root
- 22) Clean-up Patch Files
- 23) Collect Diagnostics
- 24) Enable/Disable Debug Logging

- 25) Reset MySQL User Password
- 26) Terminating active GUI session(s) for user
- 27) Quit

SELECT>

**Step 7** Enter the option number at the **SELECT>** prompt.